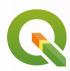

# Data:

https://myfiles.sbg.ac.at/index.php/s/H4X9zqqABMyfZNS?path=%2FPracticals%2FIntroduction

Also under: Blackboard > Software & Data > 655352 Datashare > Practicals > Introduction

Please choose any of the "A", "B", "C" .zip folders and download it

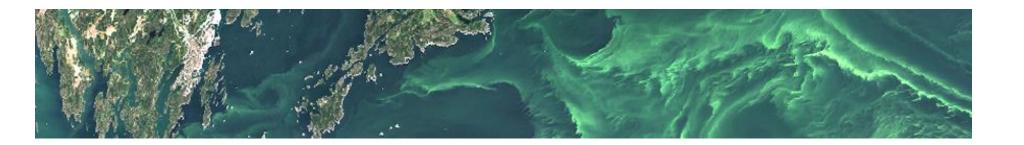

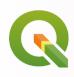

# Hands On: Getting Started with QGIS

# QGIS (A Desktop Geographical Information System)

A free and open source GIS software

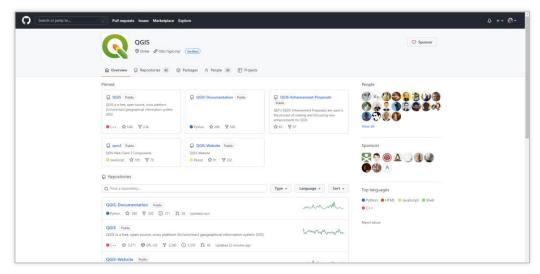

Just as we use a word processor to write documents and deal with words on a computer, we can use a GIS application to deal with spatial information on a computer

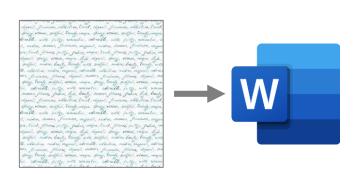

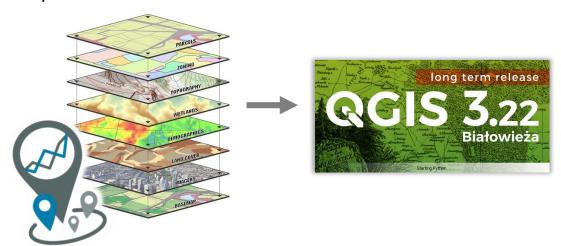

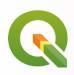

With a GIS application you can open digital maps on your computer, create new spatial information to add to a map, create printed maps customised to your needs and perform spatial analysis.

GIS Applications are normally programs with a <u>graphical user interface</u> that can be manipulated using the mouse and keyboard. The application provides <u>menus</u> near to the top of the window (Project, Edit etc.) which, when clicked using the mouse, show a panel of actions. <u>Toolbars</u> (rows of small pictures that can be clicked with the mouse) normally sit just below the menus and provide a quicker way to use frequently needed

actions.

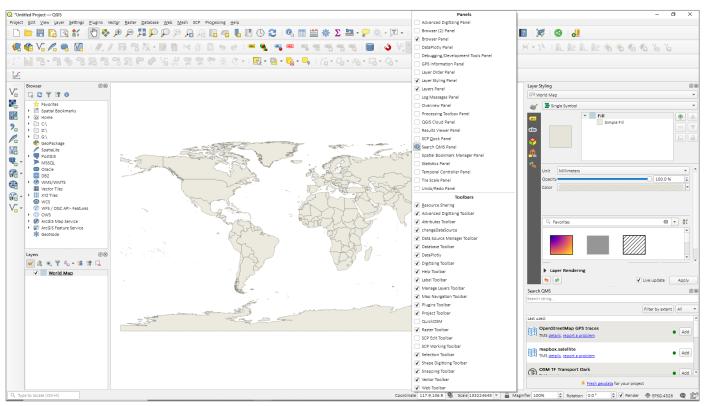

Image Processing & Analysis - SS 2022 - Christina Zorenböhmer

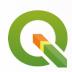

# Hands On: Getting Started with QGIS

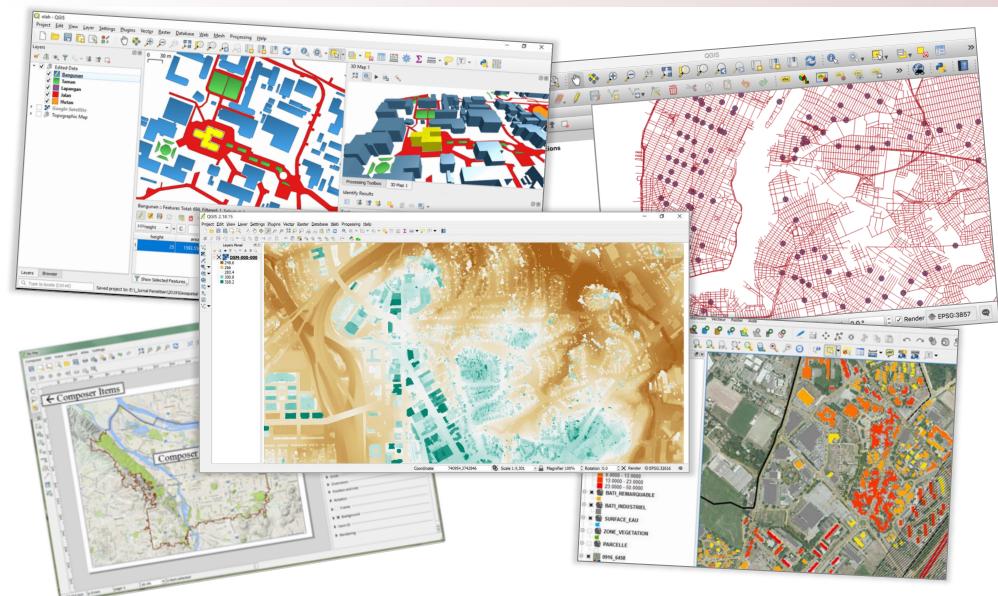

Image Processing & Analysis - SS 2022 - Christina Zorenböhmer

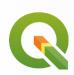

If you are interested in seeing more examples of maps and information products created with QGIS go to: <a href="https://www.flickr.com/groups/2244553@N22/pool/with/50355460063/">https://www.flickr.com/groups/2244553@N22/pool/with/50355460063/</a>

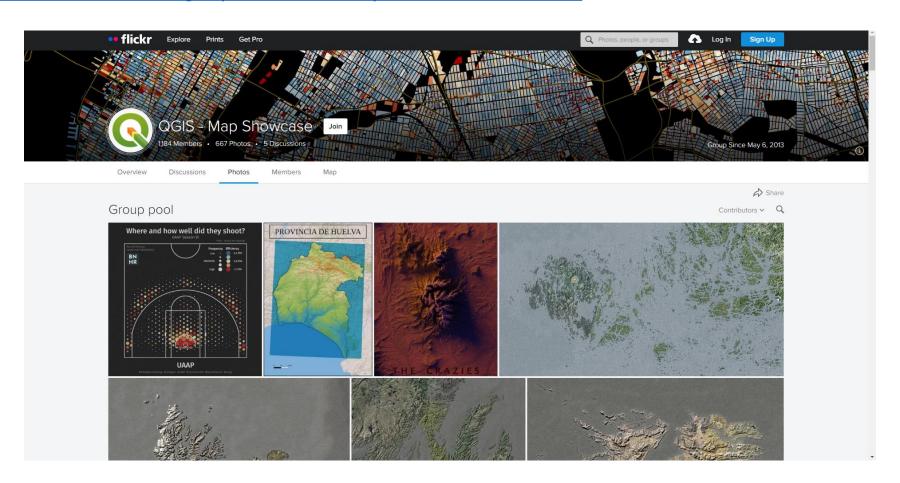

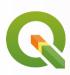

# Let's get started!

#### Installation

- 1. Go to <a href="https://qgis.org/en/site/forusers/download.html">https://qgis.org/en/site/forusers/download.html</a>
- 2. Scroll down to the "long term release (most stable) and click on it to download (Version 3.22 since Feb. 18 2022)
- 3. Follow the instructions to install it properly

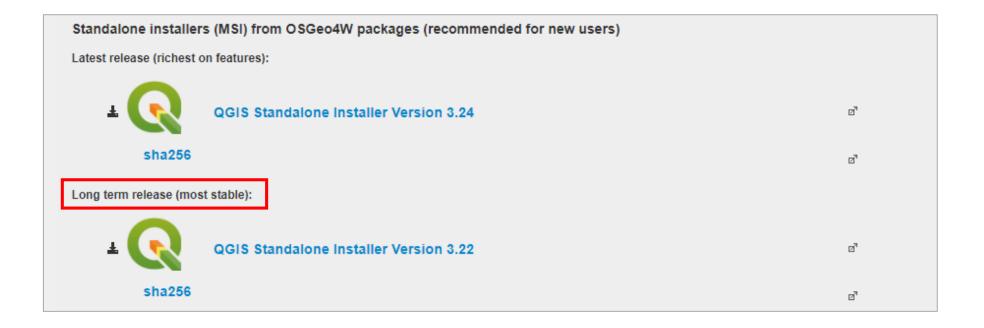

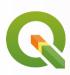

# Let's get started!

#### Installation

- 1. Go to <a href="https://qgis.org/en/site/forusers/download.html">https://qgis.org/en/site/forusers/download.html</a>
- 2. Scroll down to the "long term release (most stable) and click on it to download (Version 3.22 since Feb. 18 2022)
- 3. Follow the instructions to install it properly

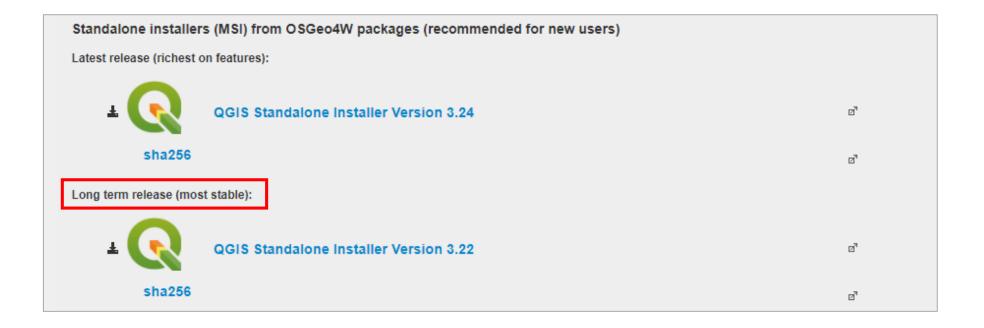

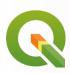

# Opening a new Project

- Start QGIS
- Once the interface has opened, find the "Project Templates" section and simply click on "New Empty Project". This will open up a blank project.

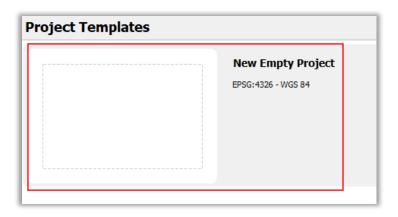

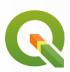

#### The Interface

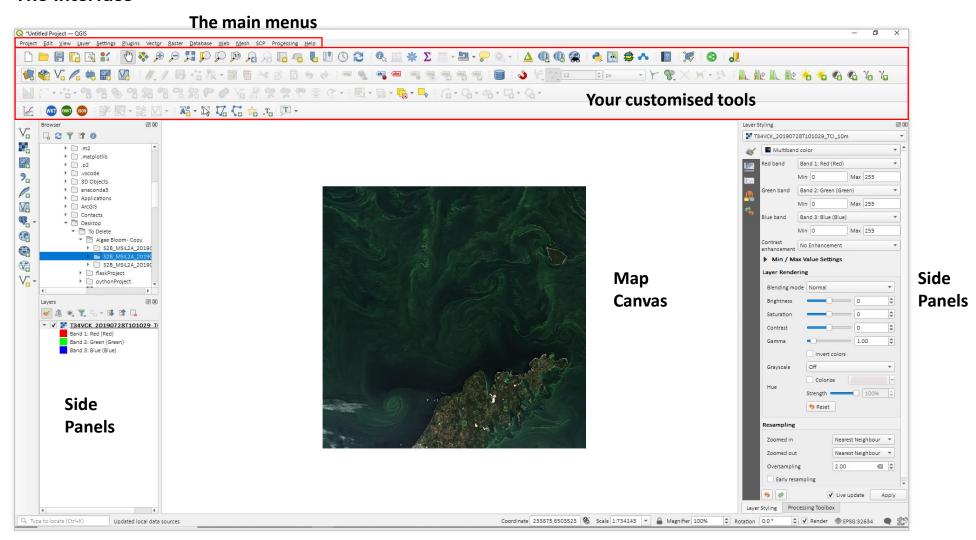

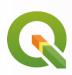

### **Base Maps**

There are many different ways of adding base maps into QGIS

■ The most basic option is to write "world" into the coordinate field at the bottom of the QGIS interface. This will load a very simple world map.

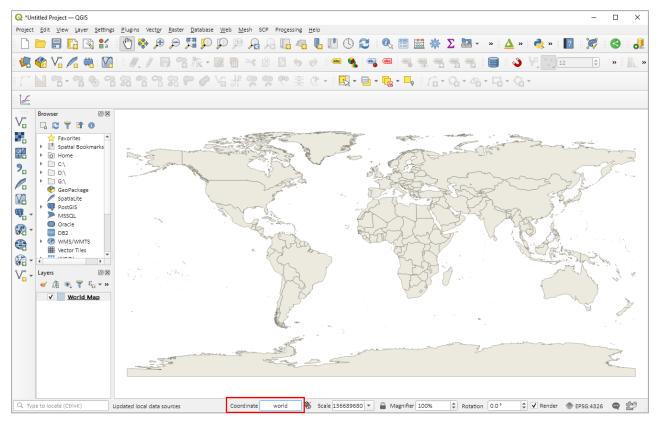

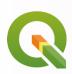

#### Another option is to use a plugin

Open the Plugin Manager:

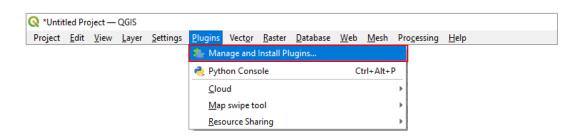

- Search for "QuickMapSerivces"
- Once you've found it, click "Install Plugin"

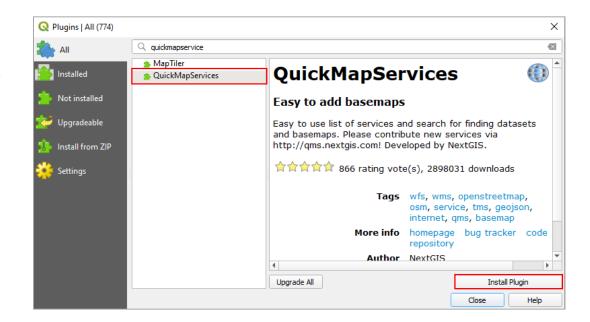

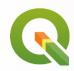

# Hands On: Getting Started with QGIS

■ If the plugin doesn't open automatically, search for its icon and click on it to open the search panel:

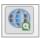

- In the drop down box on the right hand side, change "All" to "Valid".
- Search for base maps that you want to add (some examples below)!

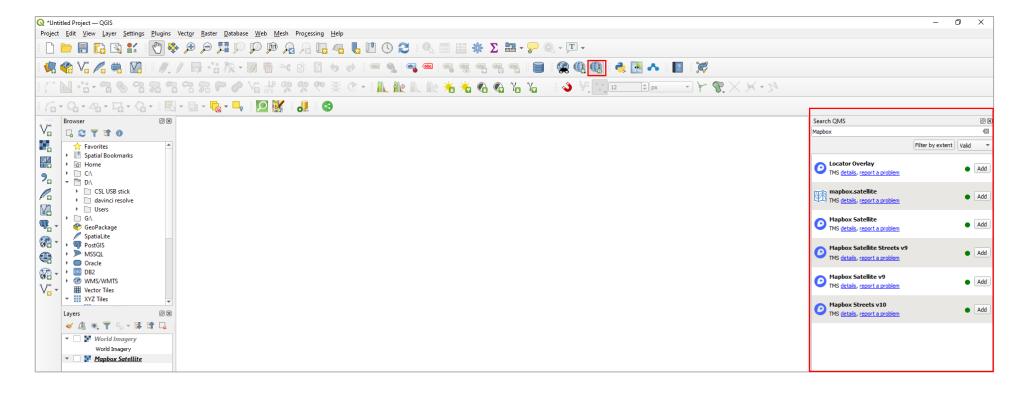

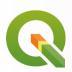

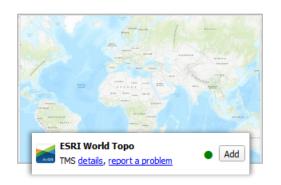

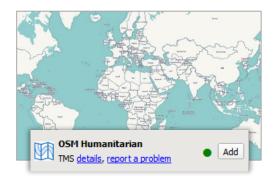

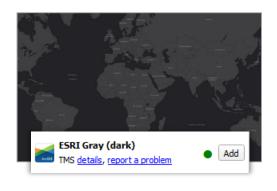

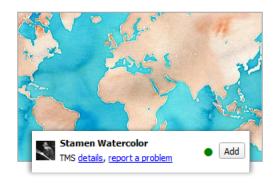

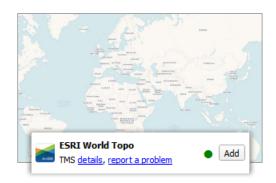

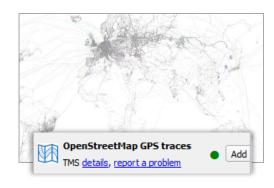

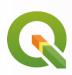

- Tip: If you have added as many base maps as I have ;-) its useful to put them in a group so we can manage our layers better:
  - Click on the "Add Group" icon in the layers-panel.
  - Give the group a name like "BaseMaps"
  - Move all base maps into the group. Now you can collapse the group and not worry about your basemap obsession ©

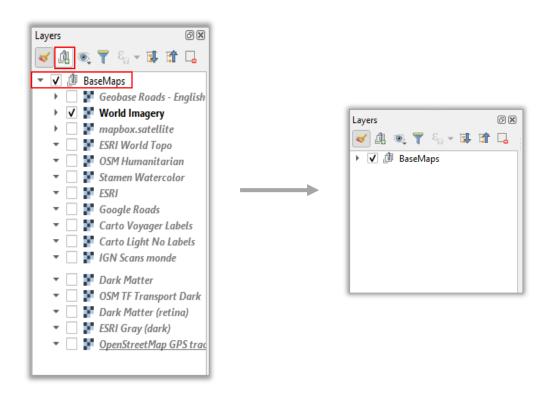

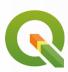

### Add a satellite image.

Open the browser panel if it isn't already open (right-click in the top-section of the QGIS interface and select browser panel so that it is turned on.

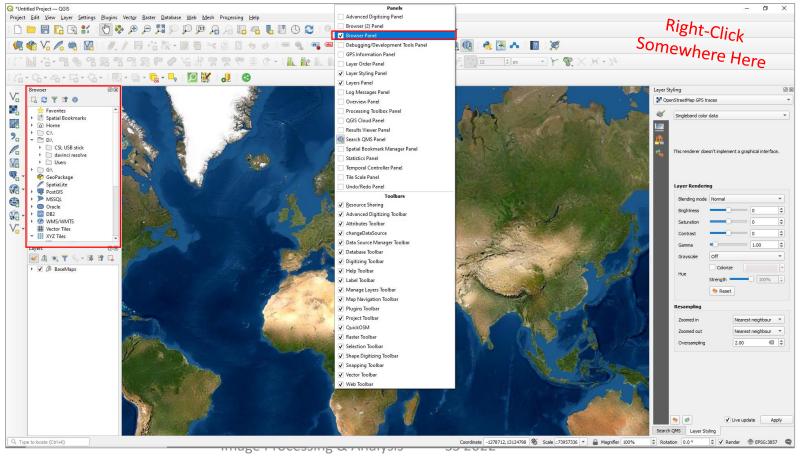

Christina Zorenböhmer

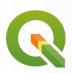

- Navigate to the location of your downloaded satellite images "S2B\_..." > Granule > IMG\_Data > R10m > TCI
- Simply drag them into the map.

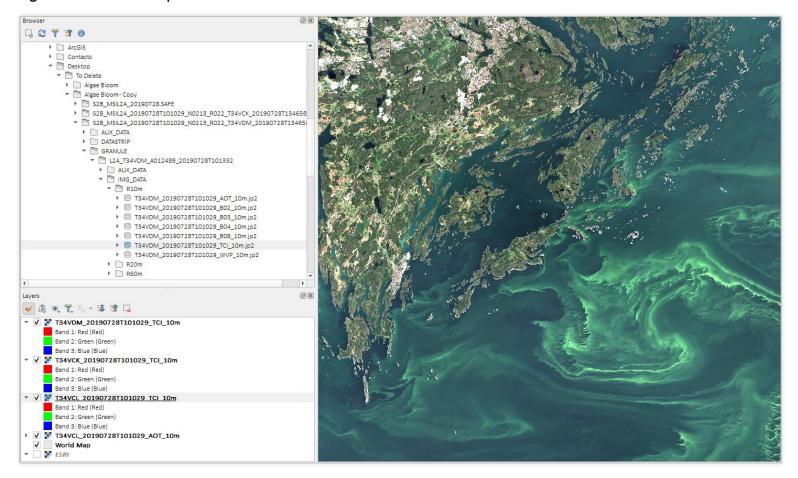

■ (Images downloaded from Copernicus Open Access Hub)

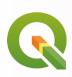

■ The Layer Styling Panel gives us some immediate options for visualisation of the image (NOT editing!)

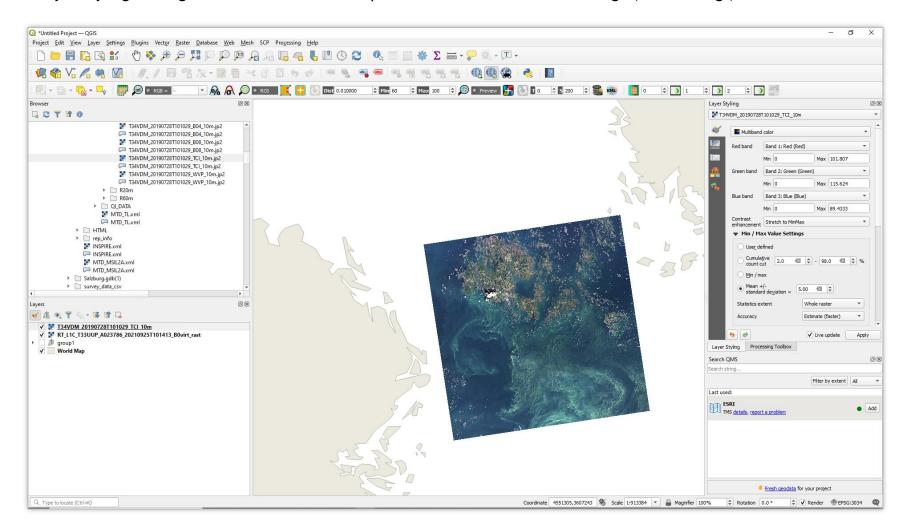

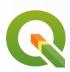

# More On Plugins...

https://plugins.qgis.org/plugins/?sort=-downloads

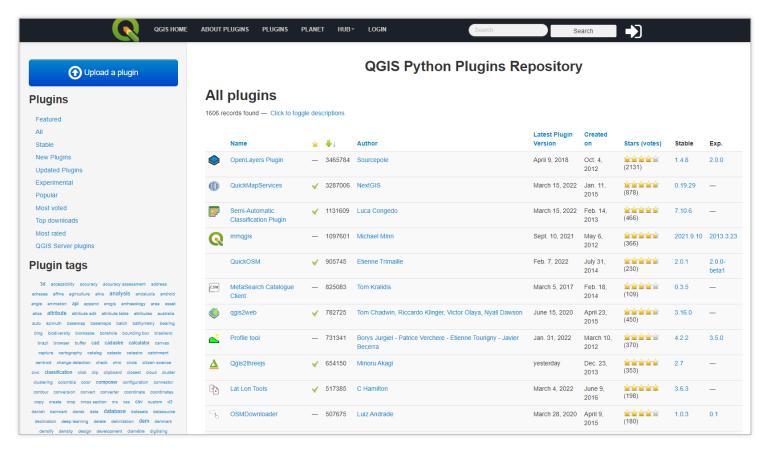

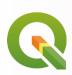

 One of the most used plugins, which features a large set of tools for handling remote sensing data

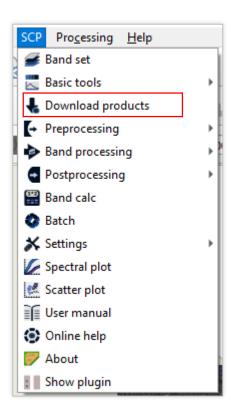

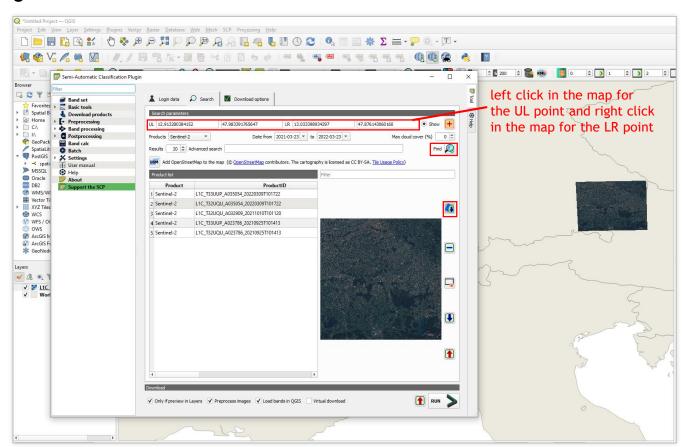

Set AOI > Chose Products ("Sentinel-2") > Dates > Cloud cover > Results > "Find" > Preview in Map > Highlight one and click "Run" to download product

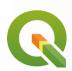

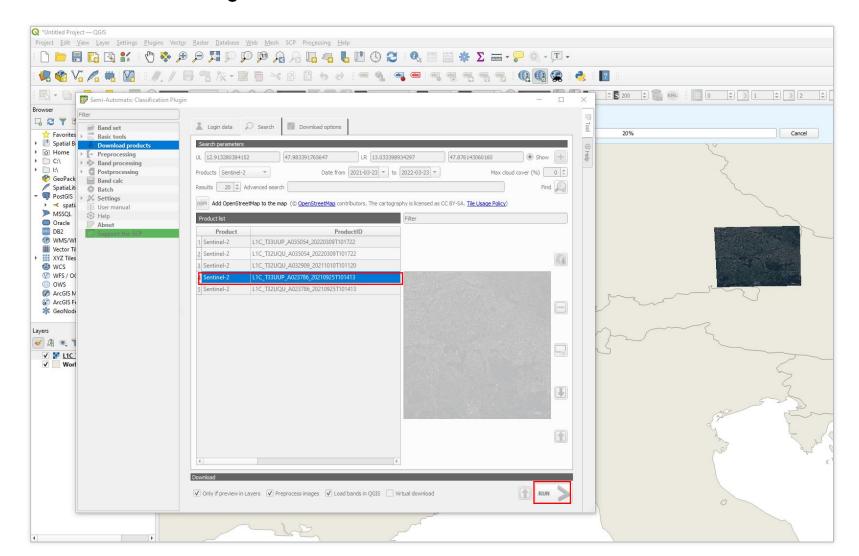

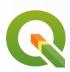

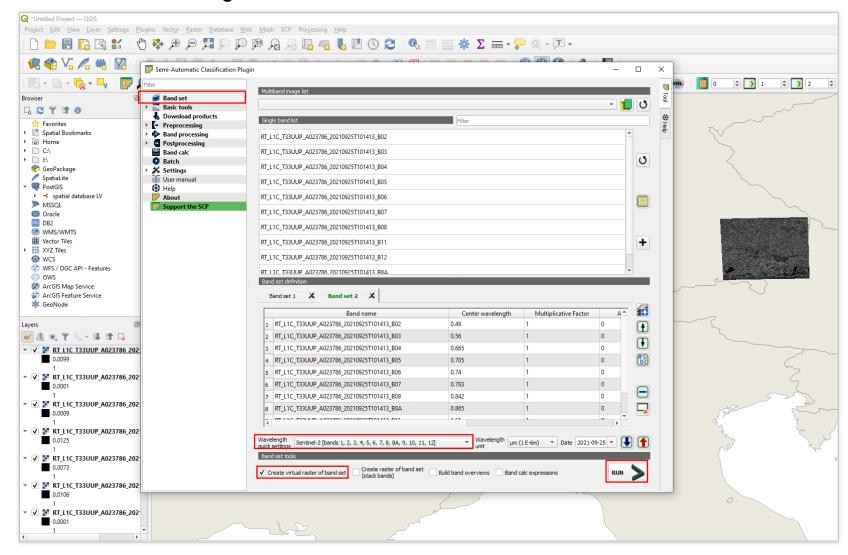

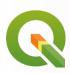

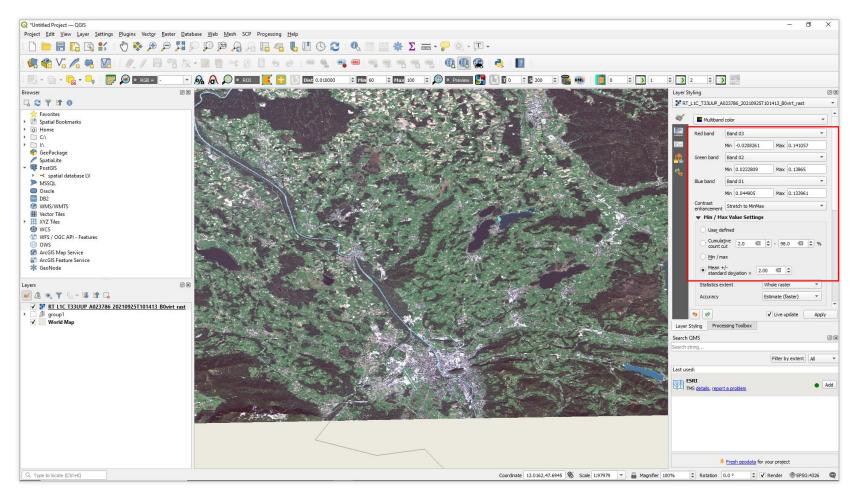

Image Processing & Analysis - SS 2022 - Christina Zorenböhmer